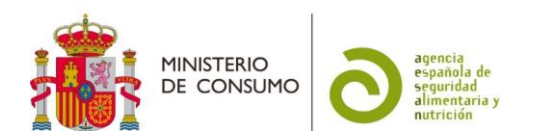

# FICHA DE AYUDA PARA LA PRESENTACIÓN DE LOS EXPEDIENTES DE COMUNICACIÓN DE CESE DE COMERCIALIZACIÓN DE COMPLEMENTOS ALIMENTICIOS (CÓDIGO SIA: 998510)

Esta información tiene carácter meramente informativo, sin que en ningún caso pueda derivarse de ella efecto jurídico vinculante alguno (Real Decreto 208/1996, de 9 de febrero, por el que se regulan los servicios de información administrativa y atención al ciudadano, art. 4 b)

# Contenido

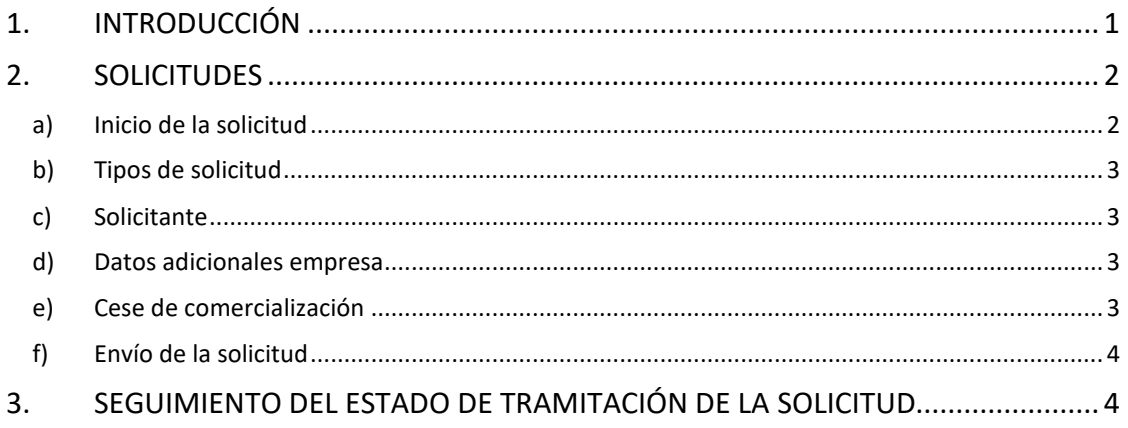

#### <span id="page-0-0"></span>**1. INTRODUCCIÓN**

El artículo 9.1. del [Real Decreto 1487/2009,](https://www.boe.es/buscar/act.php?id=BOE-A-2009-16109) de 26 de septiembre, relativo a los complementos alimenticios establece que, para facilitar el control eficaz de los complementos alimenticios, el responsable de la comercialización en España del producto deberá notificar su puesta en el mercado nacional a las autoridades competentes, enviándoles un ejemplar de la etiqueta del producto con carácter previo o simultáneo a la primera puesta en el mercado.

Para facilitar este proceso de comunicación, la AESAN tiene disponibles en su [página web](https://www.aesan.gob.es/AECOSAN/web/seguridad_alimentaria/subseccion/procedimientos_registro.htm) una serie de documentos que pueden ser de interés:

- NOTA INFORMATIVA SOBRE LOS PROCEDIMIENTOS DEL REGISTRO GENERAL SANITARIO DE EMPRESAS ALIMENTARIAS Y ALIMENTOS (RGSEAA)
- PROCEDIMIENTO PARA LOS PAGOS DE TASAS DE LA AGENCIA ESPAÑOLA DE SEGURIDAD ALIMENTARIA Y NUTRICIÓN
- GUÍA PARA LA PRESENTACIÓN DE LOS EXPEDIENTES DE COMUNICACIÓN DE PUESTA EN EL MERCADO DE COMPLEMENTOS ALIMENTICIOS ANTE LAS AUTORIDADES **COMPETENTES**

La presente ficha se ha preparado para servir de ayuda a aquellos solicitantes que presenten, a través de la sede electrónica de la AESAN, los expedientes de comunicación de cese de comercialización de complementos alimenticios que sean competencia de la AESAN. Para saber cuáles son estos complementos, puede consultar la GUÍA PARA LA PRESENTACIÓN DE LOS EXPEDIENTES DE COMUNICACIÓN DE PUESTA EN EL MERCADO DE COMPLEMENTOS ALIMENTICIOS ANTE LAS AUTORIDADES COMPETENTES.

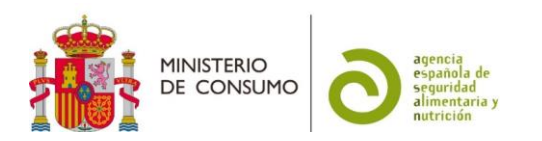

## <span id="page-1-1"></span><span id="page-1-0"></span>**2. SOLICITUDES**

#### **a) Inicio de la solicitud**

La solicitud únicamente se puede presentar a través de la [sede electrónica de la AESAN.](https://consumo.sede.gob.es/procedimientos/portada/ida/3917/idp/1640)

La primera página contiene una información general. Para iniciar la presentación de la solicitud tiene que ir al botón de **Acceder al Procedimiento** 

A continuación, se abre la página de acceso a la sede en la que se ofrece información sobre cómo identificarse y la firma en la sede.

La sede electrónica ofrece un menú para poder identificarse mediante clave: Acceso con di@ve . Es imprescindible disponer de DNIe o de un certificado electrónico para poder acceder al procedimiento. Si no dispone de estas opciones, existen cuatro opciones más, 3 opciones para ciudadanos españoles (Cl@ve PIN 24H, Cl@ve permanente y Cl@ve móvil) y otra para los ciudadanos UE (acceder mediante la "Identificación con identidad digital europea").

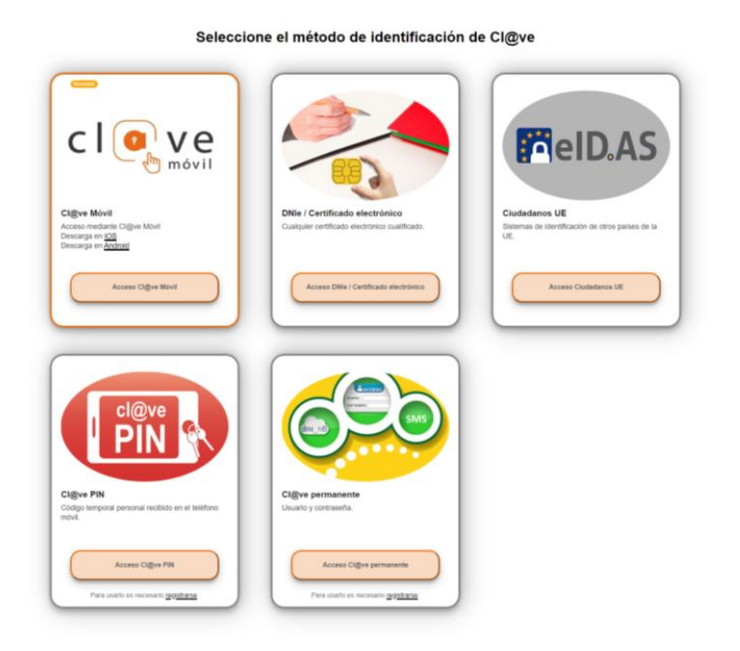

Los ciudadanos de la UE que no tengan la opción de acceder a través de la "Identificación con identidad digital europea" pueden solicitar un certificado digital español (ver los apartados 2 y 3 de la "[nota informativa-procedimiento para el pago de tasas de la agencia española de](https://www.aesan.gob.es/AECOSAN/docs/documentos/agencia/Nota_informativa_tasas_AESAN.pdf)  [seguridad alimentaria y nutrición-](https://www.aesan.gob.es/AECOSAN/docs/documentos/agencia/Nota_informativa_tasas_AESAN.pdf)"). Finalmente, si esto no fuese posible, pueden recurrir a un representante para su presentación.

**No es posible la presentación de la solicitud por ninguna vía alternativa a la sede electrónica**

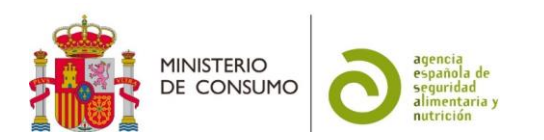

## **b) Tipos de solicitud**

<span id="page-2-0"></span>Las solicitudes de comunicación de cese de comercialización de complementos alimenticios que se tienen que presentar ante la AESAN son:

- Complementos alimenticios fabricados en la Unión Europea, comercializados por empresas de otros EEMM de la UE (sin domicilio social en España).
- Complementos alimenticios fabricados fuera de la Unión Europea, comercializados por empresas importadoras españolas (con domicilio social y Nº RGSEAA en España), que incorporen únicamente en su composición nutrientes (vitaminas y minerales), otras sustancias con efecto nutricional o fisiológico recogidas en el anexo del Real Decreto 1487/2009, de 26 de septiembre, y otras sustancias armonizadas a nivel comunitario (aditivos, aromas, nuevos alimentos autorizados, etc.).
- Complementos alimenticios fabricados fuera de la Unión Europea, comercializados por empresas de otros EEMM de la UE (sin domicilio social en España) y que ya se encuentren legalmente comercializados en algún país de la Unión Europea.

Los demás casos corresponden a complementos alimenticios comercializados por empresas con domicilio social y  $N^{\circ}$  de RGSEAA en España que tienen que presentarse ante las [autoridades competentes](https://www.aesan.gob.es/AECOSAN/docs/documentos/agencia/guia_sitios_web_CCAA.pdf) de la comunidad autónoma en la que está domiciliada la empresa, por lo que no pueden usar la sede electrónica de la AESAN.

#### **c) Solicitante**

<span id="page-2-1"></span>Existen dos opciones posibles para presentar la solicitud:

- En nombre propio: En este caso el certificado electrónico con el que se accede tiene que ser u[n Certificado Electrónico de Empresa.](https://www.sede.fnmt.gob.es/certificados/certificado-de-representante)
- En representación del interesado (persona física o jurídica): En este caso, deberá incluir los datos de la empresa a la que representa, incluyendo la opción "CIF"<sup>1</sup> en "Tipo de documento". Si no figura dado de alta como representante de esa empresa en el "Registro electrónico de apoderamientos", al "comprobar representación" le dirá que tiene que acreditar su representación, por lo que le habilitará la opción de adjuntar un certificado, para poder continuar con su solicitud.

#### **d) Datos adicionales empresa**

<span id="page-2-2"></span>Una vez que se han indicado los datos del solicitante, hay que rellenar unos datos adicionales de la empresa. El Nº RGSEAA solo tienen que rellenarlo las empresas importadoras españolas.

#### **e) Cese de comercialización**

<span id="page-2-3"></span>En primer lugar, deberá indicar el "identificador único del producto", que es el número que lo identifica en la base de datos del RGSEAA y que lo recibió cuando se anotó en la base de datos.

A continuación, el nombre del producto y en observaciones se indicarán los motivos del cese.

1

<sup>&</sup>lt;sup>1</sup> El CIF no existe en España desde el 2008. No obstante, la aplicación de la sede electrónica mantiene esa opción para poder diferenciar a las empresas de las personas físicas. En el caso de representar a una empresa, que es lo más habitual, deberá elegir esta opción CIF para que se abra el menú correspondiente a las "empresas" y poder incluir sus datos.

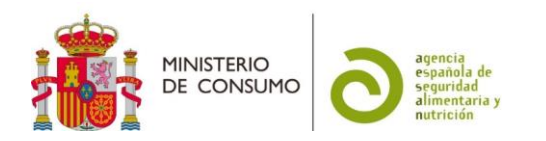

# **f) Envío de la solicitud**

<span id="page-3-0"></span>Una vez que hayan incluido toda la información necesaria para la comunicación, deberá proceder a su envío, pulsando en el botón de "enviar". Si hay algún campo de información obligatoria sin rellenar, le pedirá que lo complete.

A continuación, se abrirá un menú de firma, en el que tendrá que elegir dos opciones de firma:

Firma básica (Firma no criptográfica): Sólo requiere volver a identificarse mediante cl@ve. [Más información](https://www.boe.es/diario_boe/txt.php?id=BOE-A-2017-8393)

Firma con certificado (@firma/Autofirma): Permite firmar mediante DNI

electrónico o un certificado digital instalado en el dispositivo o navegador. [Más](http://firmaelectronica.gob.es/Home/Ciudadanos/Firma-Electronica.html)  [información](http://firmaelectronica.gob.es/Home/Ciudadanos/Firma-Electronica.html)

y también marcar la casilla de:

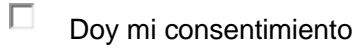

En ese momento, recibirá una notificación de la sede electrónica y tendrá acceso a un justificante de la presentación de su comunicación y del formulario de solicitud presentado.

#### <span id="page-3-1"></span>**3. SEGUIMIENTO DEL ESTADO DE TRAMITACIÓN DE LA SOLICITUD**

En el momento que desde la aplicación de la sede electrónica se genere un documento relacionado con su solicitud, recibirá un correo electrónico informándole del mismo. Estos documentos podrán ser requerimientos para subsanar deficiencias, en cuyo caso deberá presentar, a través también de la sede electrónica, la documentación solicitada o la justificación de no necesitar su presentación.

Todos los requerimientos y las subsanaciones quedarán grabados en la solicitud que se ha generado, hasta que se proceda al archivo de la misma. Una vez que la solicitud esté completa, el complemento alimenticio se suprimirá en la [base de datos.](https://rgsa-web-aesan.mscbs.es/rgsa/formulario_producto_js.jsp)